# **Gangsters 2 README file 16/05/01 Version 1.00**

## **Part 1: Things You Should Know**

Please read through the DirectX section of this document. This section has information that is vital to successfully running *Gangsters 2* on your system.

### **1.1 DirectX**

This game is optimised for Microsoft's DirectX 7. In order for you to play the game, you **must have** DirectX 7-compliant drivers for your video card and sound card. Please note that although DirectX 7 is installed with the game, your video and sound card drivers will not be upgraded to DirectX 7 drivers.

*You will need to obtain the latest DirectX 7 drivers from your card manufacturer.* 

### **1.2 Memory and Performance**

While the game will run fine in 64 Mb of RAM, your playing experience will be smoother if you have at least 128 Mb.

Regardless of how much memory you have, you can maximize your available memory and increase the overall performance of the game engine by doing the following:

- ❑ Closing any open windows
- ❑ Shutting down all other programs, including menu-bar programs like ICQ
- ❑ Defragmenting your hard drive

Eidos recommends that you have no other programs running at all while playing *Gangsters 2*.

### **1.3 Known Issues**

Video memory reporting – System checker

The Gangsters 2 system checker may misreport your graphic cards available memory status where DirectX considers Video Ram & Texture Ram separately, however this will not stop the user installing and playing the game normally as long as the card is within the minimum specification required.

Setting up Gangsters 2 for a firewall

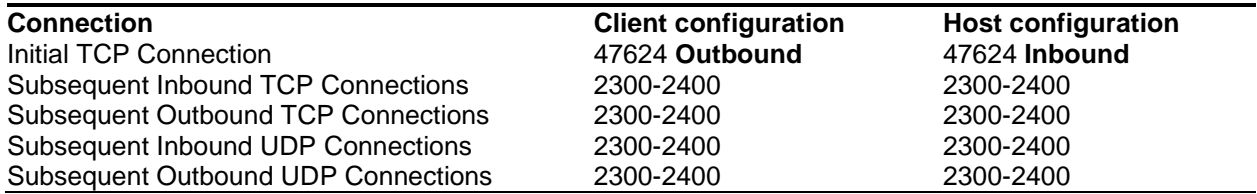

### Setting up Hothouse Rankings for firewall

TCP port 3000 (Outbound)

UDP port 3001 (Outbound)

### ZoneAlarm

With the advent of broadband internet and personal protection from `hackers` software such as ZoneAlarm is becoming very popular. If user is running ZoneAlarm (or any other firewall software) when first launching Gangsters 2 they may experience the game `appearing` to stop on the loading screen for a very long time with no disk access, this is caused by ZoneAalarm requesting that Gangsters 2 be `authorised` with it in the background. Simply pressing the acknowledge key (Y in the case of ZoneAlarm) will continue the game. Users will be asked for authorisation every time they launch the game, unless they go into the configuration for ZoneAlarm and set Gangsters2 permissions to be permanent.

If the user wishes to play internet games and uses ZoneAlarm, they must set permissions within ZoneAlarm for Gangsters2 to `Allow Connect/Server`(see ZoneAlarm help for details on how to do this).

User may also be requested to `authorise` Microsoft DirectPlay Server via ZoneAlarm. This is also to enable internet play for Gangsters2.

### GameSpy

GameSpy doesn't set the IP flag in dial up networking, so if autodisconnect is not switched off then the phone line will drop after 10 minutes.

### **Gameplay**

The Business Specialist

All business specialists are paid \$100 per hour. Distillers and brewers with higher skill ratings increase the income of stills and breweries at the site itself by selling liquor and beer direct to the public (a five star specialist will be able to offset the running costs of the site completely).

*Hothouse Creations and Eidos Interactive is committed to providing customer support for our games on a continuing basis. In that spirit, there may be a patch for Gangsters 2 forthcoming; visit the Eidos web site for more information.*

http://www.eidos.com/

## **Part 2: Manual Errata**

### **Multiplayer Gameplay**

Once you have started a Multiplayer game, you will want to open the "Recruiting and Equipping" menu by clicking on the button (with a picture of a pistol) in the lower-left part of the screen. Once you have clicked on the "Recruiting and Equipping" button, you will see three sub-menus - *Hire Gangster*, *Gangster Details*, and *Resources*.

### **Hiring Gangsters**

To hire a Gangster, use the sub-menu on the far-left with the heading "Hire Gangster". You can select from an Assassin, Bomber, Getaway Driver, or Gangster. You have the option of hiring each type of Gangster with little experience (1 star), medium experience (3 star), or a full-fledged thug (5 star). The more experience, the more money it will cost you. Don't worry about the numbers, you will never run out of Gangsters to hire, just cash to pay them with.

Once you have made your choice, you will see details about the new hire in the *Gangster Details* sub-menu. If you ever need to get rid of a Gangster, use the "Sack" button in this menu.

### **Equipping your Gangsters**

To equip your Gangsters with Muscle, Guns, and Vehicles, select the appropriate Gangster by left-clicking in the Gangster's window at the top of the screen. In the *Resources* sub-menu to the far-right, you will see three tabs – *Hire Muscle*, *Buy Weapons*, and *Buy Vehicles*.

To hire Muscle, click the *Hire Muscle* tab, then click on the button with a picture of a gun in hand. Each Muscle will cost you \$100. To the right of this button you will see a gold button with "x 4" on it. Clicking on this button will buy you 4 Muscle all at once.

To buy Weapons, click the *Buy Weapons* tab and pick your poison. All Gangsters come equipped with a pistol, but you'll want to buy them some better fire-power like a Tommy Gun for \$700. You'll have an endless supply of weapons, but not money to buy them with so choose wisely. The Gold "x 5" buttons will buy you 5 of that weapon all at once.

To buy a Vehicle, click on the *Buy Vehicles* tab, then select from (top to bottom in the menu) a Sedan, Truck, Roadster, or Bullet-proof Car. Don't forget that when Getaway Drivers are behind the wheel, you'll get your Gangsters there quicker.

One last thing – If you are in a pinch and running low on cash, you can always sell back any of the items you bought for each Gangster by using the silver buttons in the *Gangster Details* sub-menu. These buttons appear next to each item associated with the selected Gangster.

## **Part 3: Technical Issues**

### **3.1 Installation & Set-up**

### **System Requirements**

The **minimum** system requirements are as follows:

**COMPUTER:** IBM PC or 100% compatible **OPERATING SYSTEM:** *Microsoft* Windows 98, ME **CPU:** PII 266mhz or equivilant **RAM:** 64 Mb **GRAPHICS:** 100% DirectX 7-compatible 4 Mb Graphics Card **SOUND:** Windows 98, ME-compatible sound card (100% DirectX 7-compatible) **CD-ROM:** Quad-speed (4x) CD-ROM drive **HARD DRIVE:** 650 Mb free disk space **INPUT DEVICES:** 100% Windows 98, ME-compatible mouse and keyboard

The **recommended** system requirements are as follows:

**CPU:** Athlon / PIII processor **RAM:** 128 Mb **GRAPHICS:** 16 Mb Graphics Card -100% DirectX 7-compatible **SOUND:** Windows 98, ME-compatible sound card (100% DirectX 7-compatible) **CD-ROM:** Eight-speed (8x) CD-ROM drive or faster **HARD DRIVE:** 650 Mb free disk space

### **Preparing Your Hard Drive**

To ensure that your installation is trouble free, you should check to see that your hard drive and file system are both tuned for optimum performance. Windows 98 comes with two utility programs that find and fix any errors and optimise your hard drive performance. The first of these programs is called **scandisk**. Scandisk will check your hard drive for problems and can fix any that it finds. You can run scandisk by clicking on the **Start** button from the Windows Taskbar, followed by **Programs**, then **Accessories**, then **System Tools**, and finally **scandisk**.

Once scandisk has finished running, you should next optimise your hard drive's performance by running a program called **Disk Defragmenter**.. You can run Disk Defragmenter by clicking on the **Start** button from the Windows 98 desktop, followed by **Programs**, then **Accessories**, then **System Tools**, and finally **Disk Defragmenter**.

### **Installing Gangsters 2**

Installing Gangsters 2 is easy. Simply insert the CD into your CD-ROM drive. After a few seconds, the **Launch Panel** will appear.

This program will guide you through the remaining process via onscreen prompts. If at any time you are instructed to restart your computer, do so.

In the event the Launch Panel does not appear when you insert the CD:

Double-click on the **My Computer** icon, then double-click on the **CD-ROM** icon, and lastly double-click on the **Setup.exe** file to bring up the Launch Panel OR:

- ❑ Click on the **Start** button.
- ❑ Choose *Run* from the pop-up menu.
- ❑ Type **d:\setup** in the box provided (where **d:** designates your CD-ROM drive letter).
- ❑ Click on the **OK** button to begin the install program.

You will be prompted to select the path and directory to which you wish to install the game on your hard drive. The default is

### **C:\Program Files\Eidos Interactive\Hothouse Creations\Gangsters 2**

You may change this if you wish to.

At some point, the Microsoft **DirectX 7**install prompt will appear if you do not have it on your system already. Please read the on-screen information before selecting an option. You may either choose to install or not install at this time. If the *Gangsters 2* installer detects an active version of DirectX 7 on your system, we encourage you to not reinstall DirectX. If the installer does not detect DirectX 7, you must install it before you are able to play *Gangsters 2* (please refer to the next section of this guide before proceeding).

- ❑ Click on the **Modify Installation** button to uninstall the game.
- ❑ Click on the **Update** to upgrade Gangsters 2
- ❑ Click on **Play Gangsters 2** to play the game.
- ❑ Click on the **Exit** button to exit the Launch Panel.

If you are going to play the game at a later time insert the CD into the CD-ROM drive. After a few seconds, the *Gangsters 2* Launch panel should appear on the screen via the AutoPlay feature. Now click on the **Run** button to start the game. There is also a button present to **Exit**.

In the event the AutoPlay feature does not work, you may click on the **My Computer** icon and then click on the **CD-ROM** icon to bring up the Launch Panel.

### **OR**

- ❑ Click on the **Start** button.
- ❑ Choose **Programs** from the pop-up menu.
- ❑ Drag your mouse to the right and click on *Gangsters 2* from the list.
- ❑ Click on *Gangsters 2* from the ensuing pop-up menu.

### **Uninstalling** *Gangsters 2*

If you need to UNINSTALL *Gangsters 2*, you may do any of the following three things:

Insert the *Gangsters 2* CD into the CD-ROM drive to activate the AutoPlay feature. This will bring up the Launch Panel. Click on the **Modify Installation** button, Select **Remove** from the ensuing pop-up panel to uninstall the program

### **OR**

- ❑ Click on the **Start** button.
- ❑ Choose **Programs** from the pop-up menu.
- ❑ Drag your mouse to the right and click on *Gangsters 2* from the list.
- ❑ Click on *UnInstallShield* from the ensuing pop-up menu and follow the onscreen instructions.

### **OR**

Go to the **Control Panel** and choose **Add/Remove Programs**. Click on *Gangsters 2* from the pop-up panel to follow, select the **Add/Remove** button, and follow the onscreen prompts.

### **3.2 CD-ROM Problems**

*Gangsters 2* requires at least a Quad-Speed CD-ROM drive with 32-bit *Windows 98, ME* drivers.

#### **I receive a "xxxxxx.xxx not found" error message when installing or running** *Gangsters 2*

This error message is usually the result of your computer using MS-DOS (16 bit) drivers instead of Windows (32 bit) drivers for your CD-ROM drive. You can easily check to see if this is causing problems by opening the **Control Panel** (either click on the **My Computer** icon or click on the **Start** button followed by **Settings**, then **Control Panel**).

In the Control Panel window, double-click on the **System** icon then click on the **Performance** tab. You should now see a summary of the performance status of your computer. One of the lines should say "*File System: 32-bit"* and the last line should say *"Your system is configured for optimal performance."* If you see a message saying *"Drive X is using MS-DOS compatibility mode,"* then you will need to contact your system vendor to obtain and install 32-bit drivers for your CD-ROM drive.

#### **AutoPlay Issues**

### **Why doesn't the AutoPlay feature come up when I insert the** *Gangsters 2* **CD into the CD-ROM drive?**

This is usually a configuration issue. There are many different ways to enable the AutoPlay functions of Windows. The standard method is described below:

- 1) Enter the **Control Panel** from the desktop by clicking on the **Start** button, followed by **Settings**, and then **Control Panel**.
- 2) Double-click the icon labelled **System**, usually located alphabetically towards the bottom of the *Control*

*Panel* window, to bring up the **System Properties** panel.

- 3) Click on the tab at the top labelled **Device Manager** and when the new panel appears, locate the section labelled **CD-ROM** and click the **Plus (+)** sign in front of it. *(If there is a minus sign in front, don't click it.*)
- 4) Now double-click the CD-ROM drive revealed and the **CD-ROM Properties** panel will appear.
- 5) Click on the **Settings** tab at the top.
- 6) Towards the middle of the panel, you should see a few checkboxes within the **Options** section. At the bottom of that section, you should see a checkbox labelled **Auto insert notification**.
- 7) Make sure there is a check mark in the box provided and click on the OK button to complete the process.

### **If the game Auto Plays multiple times:**

Some CD ROM drives cause *Gangsters 2* to AutoPlay multiple times, which also may result in lack of control within the game. To remedy this problem click on the CD ROM properties in the System Properties panel and under settings turn off Auto Notification.

### **3.3 Crashes and Lock-Ups**

### **When I start** *Gangsters 2***, my mouse cursor disappears and my computer locks-up.**

Chances are your installed audio card drivers are not compatible with DirectX. The only solution is to get a DirectX 7-compatible driver from your audio card manufacturer.

### **When I start** *Gangsters 2***, I receive the following error message:**

*"The application Gangsters 2.exe referenced memory at address xxxx:xxxx that can't be read from."*

Chances are your installed video card drivers are not compatible with DirectX. The only solution is to get a DirectX 7-compatible driver from your video card manufacturer.

#### **The Installer keeps stopping when a certain percentage is complete.**

There are three likely causes:

- ❑ You may have run out of free space on your hard drive. Please remove unwanted programs to free up additional space for the game, and then reinstall *Gangsters 2.*
- ❑ Files are possibly being copied to a corrupted area of your hard drive. If this is so, you'll need to run the **scandisk** program and make sure to use the **Thorough** option (*see previous*). After scandisk has finished running and has informed you that your drive is free of errors, try to re-install.
- ❑ There may be dirt or fingerprints on the CD-ROM disc itself. Examine the bottom of the disc; if you see any fingerprints or dirt, carefully clean the disc using a clean, soft, lint-free cloth by wiping from the centre of the disc (near the hole) towards the outer edge in a straight line.

#### *Gangsters 2* **is crashing to the desktop with no error messages.**

This problem can be caused by several different things. Here's a list of the most common culprits associated with these crashes:

- ❑ Make sure the CD-ROM is clean (check for both scratches and smudges on the reading surface of the CD).
- ❑ Make sure the game has been installed properly.
- ❑ Make sure DirectX 7 has been installed properly.
- ❑ Make sure you have the latest drivers for your video card and that they are DirectX 7-compatible.
- ❑ Make sure you have the latest drivers for your sound card and that they are DirectX 7-compatible.
- ❑ Make sure **Virtual Memory** is enabled on your system.
- ❑ Run **Scandisk**.
- ❑ Run **Disk Defragmenter**.
- ❑ Clean out old temp (.TMP) files from the C:\WINDOWS\TEMP or C:\WINx\TEMP directory on your hard drive (from **Windows Explorer**).
- ❑ Make sure you do not have any Anti-Virus utilities (like *Norton's AntiVirus*) running resident prior to playing *Gangsters 2*.
- ❑ Make sure you do not have any 3rd party Windows memory management utilities (like *QuarterDeck'*s *QEMM 8.0 for Windows 95*) running resident prior to playing *Gangsters 2*.
- ❑ Make sure you do not have any 3rd party Windows disk caching utilities running resident prior to playing *Gangsters 2*.
- ❑ Make sure you do not have *Norton's Crash Protector* running resident prior to playing *Gangsters 2*.
- ❑ Try uninstalling and then reinstalling the game.
- ❑ Try exiting the game, rebooting your machine, and re-entering the game.

Note that if your system crashes to the desktop while playing *Gangsters 2,* you should probably reboot your computer before starting a new play session. Otherwise, DirectDraw or DirectSound may be in a locked state, and the game will be unable to use your sound or video hardware.

### **3.4 DirectX-Related Questions**

DirectX has become the new standard in Windows application development. Nearly all high-performance software will be geared around this technology, so we do not normally recommend that customers attempt to alter its installation on their system

### **Undoing Changes To Your System**

### **Help!** *Gangsters 2* **has caused my system to become unstable, and I suspect that DirectX is the culprit. How can I restore my original drivers?**

Unfortunately, there are some systems or hardware devices that just don't work with DirectX yet, and installing DirectX on these systems might cause driver-related problems. You cannot remove DirectX from your system, but you can restore the *original audio and video drivers* which the installation of DirectX will have replaced.

If you currently have DirectX 7 installed either by *Gangsters 2* or previously installed, you should be able to restore the original drivers by going to the **Add/Remove Programs** section in the **Control Panel**.

If you enter the **Control Panel** and click on the **Add/Remove Programs** icon, you should see a list of all of the programs that are registered with Windows in the **Add/Remove Programs Properties** panel.

If you see a listing for "*DirectX Drivers*", double-click it to open the **DirectX Set-up** panel. At the bottom of this panel, there should be a button labelled **Restore Display Drivers**. Clicking on this button should *restore the original video drivers*.. After that, click on the other button labelled **Restore Audio drivers**. Though DirectX will remain on your system, the restoration of the older drivers *may* then allow you to run the program. If not, you may want to consider contacting your system vendor for 100% DirectX-compatible drivers for your video and/or sound cards OR visit the web site of the respective hardware manufacturer[s].

### **Can I Run Without DirectX?**

### **I cannot use DirectX on my computer! Is there any other way to run** *Gangsters 2***?**

If you do not have DirectX installed on your computer, you will not be able to run *Gangsters 2*.

### **3.5 Technical Support**

If you need further technical assistance after reading the Readme file please do not hesitate to contact us.

When contacting us, please be sure to provide us with as much information as possible. Make sure to note the exact type of hardware that you are using in your system, including: your sound card, CD-ROM drive, amount of RAM present, speed and manufacturer of your processor. Also, make sure to include the title and version of the game, and a detailed description of the problem.

It will also help if you prepare by creating a "DXDiag" diagnostic file in Windows before you call us. Simply follow these instructions:

- ❑ Click on **Start**
- ❑ Click on **Run**
- ❑ Type *dxdiag*
- ❑ Click on **OK**
- ❑ Click on the **Save Information** button and save the file to your computer.

When you call our Technical Support line either have this file open or have a printed copy. If you send an e-mail query you may attach the file to the e-mail.

### **Technical Support Contact Details (United Kingdom)**

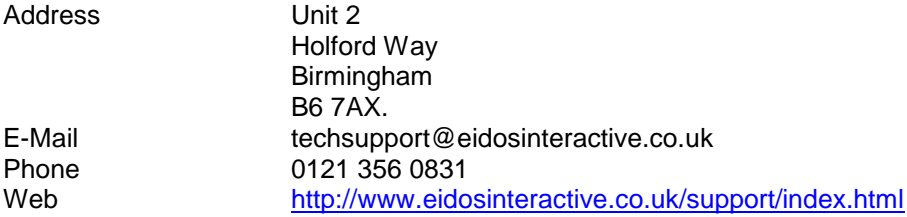

#### **Technical Support Contact Details (United States of America)**

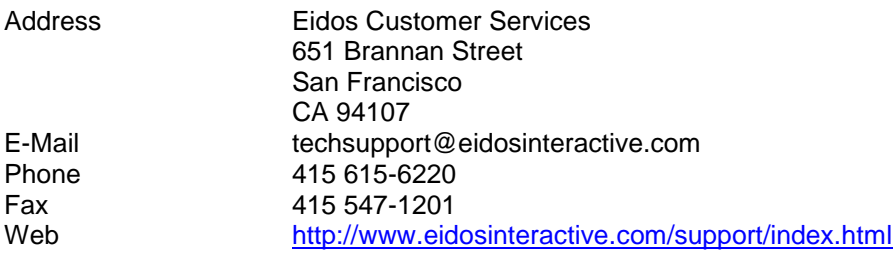

### **Technical Support Contact Details (Australia)**

Web http://www.ozisoft.com/extra/help.asp

### *NOTE: Hints and tips will not be given out over the Technical Support lines.*

Alternatively, you may find help with hardware problems on one of the websites maintained by the supplier, some of which are listed below:

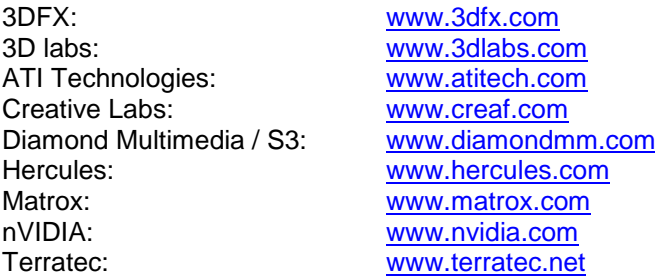

Eidos Interactive maintains a web page with links to all major video and audio card manufacturers, which is a good first stop if you are looking to upgrade your drivers. You can reach this page at:

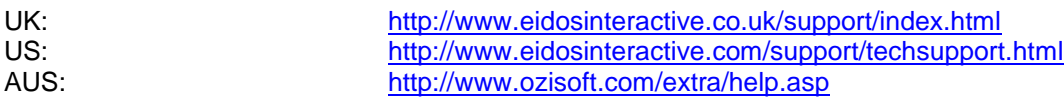

Archived by OldGamesDownload.com on 28th November, 2019